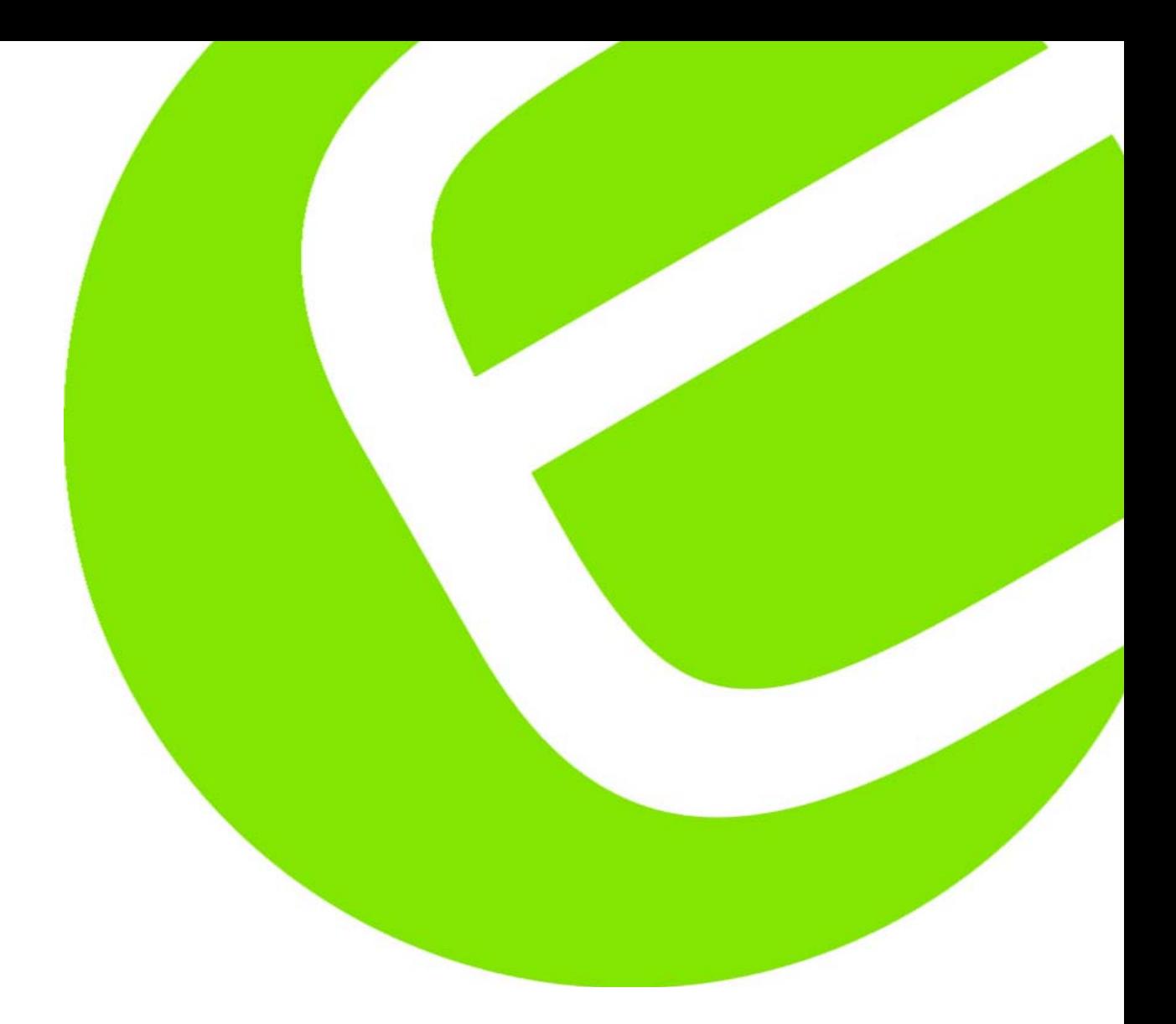

# Betjeningsvejledning Elma 1352B Lyd/Støjmåler

El.nr. 63 98 204 538

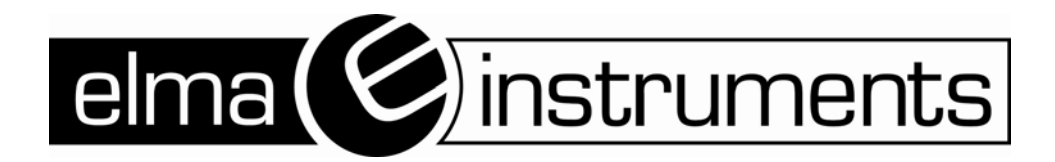

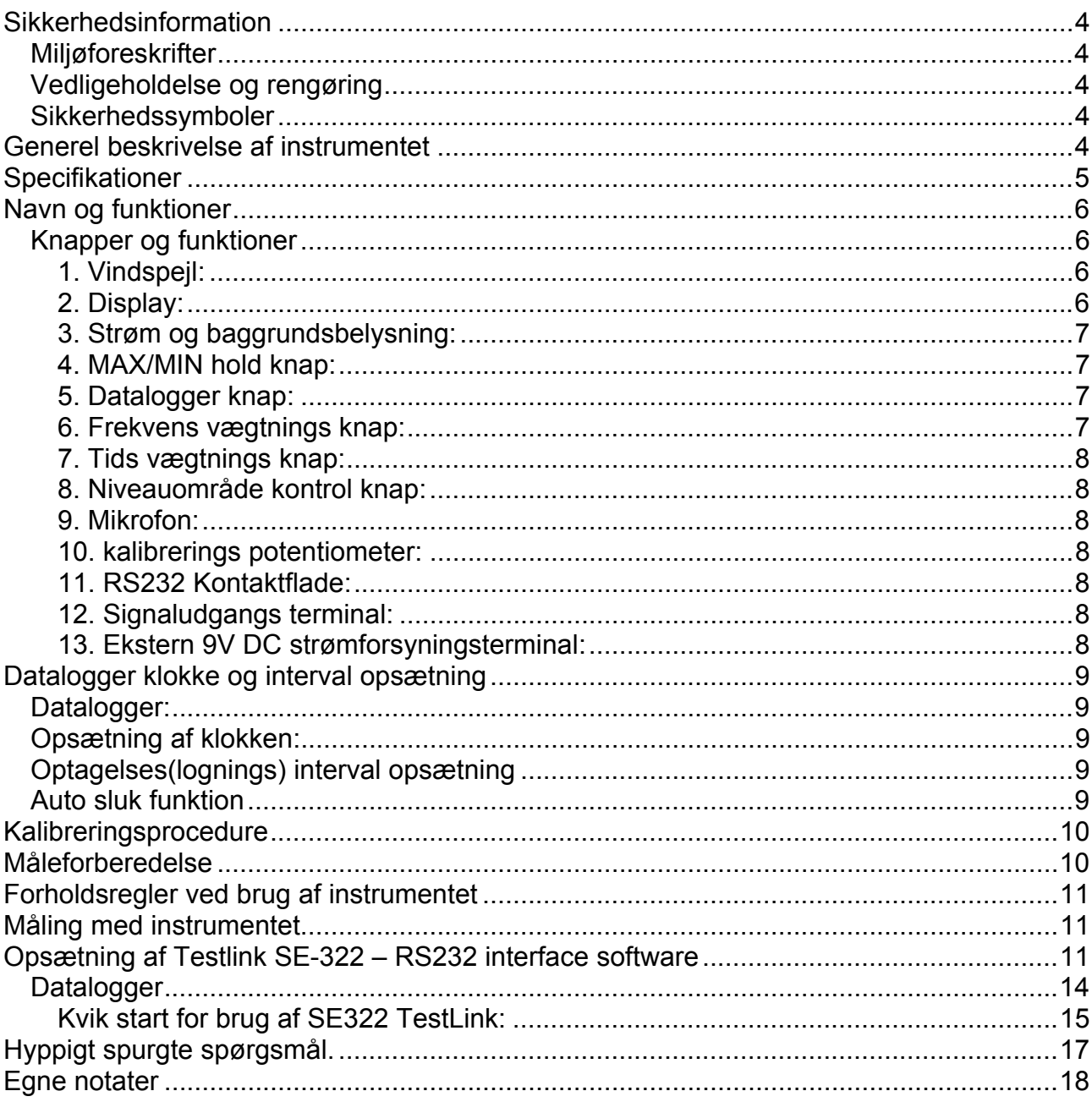

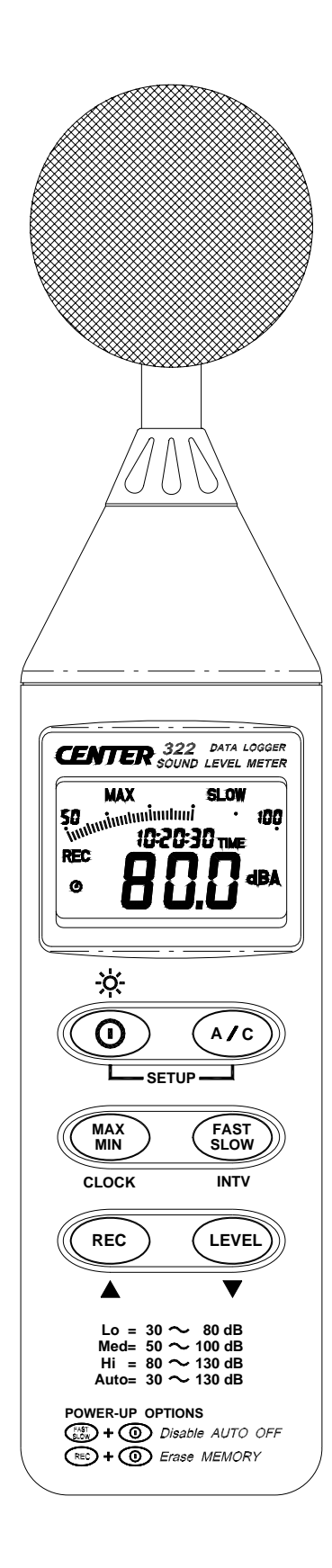

### **Sikkerhedsinformation**

Læs den følgende sikkerhedsinformation grundigt, før instrumentet tages i brug – eller at der eventuelt repareres på dette.

Brug kun instrumentet, som beskrevet i vejledningen; ellers vil beskyttelsen, som er tilknyttet instrumentet blive forringet.

### *Miljøforeskrifter*

- Højde op til 2000 meter
- Relativ luftfugtighed 90% max.
- Omgivelsestemperatur 0 40°C.

### *Vedligeholdelse og rengøring*

- Reparation eller rengøring af instrumentet bør kun foretages af instrueret/autoriseret personale.
- Tør periodevis instrumentet over med en tør klud. Bruge ikke slibe/- eller opløsningsmidler til aftørring af instrumentet.

### *Sikkerhedssymboler*

 Efter samtykke med EMC. Når der serviceres på instrumentet, må der kun bruges originale reservedele.

### **Generel beskrivelse af instrumentet**

Tak fordi, at du bruger Elma 1352B. For at sikre, at man får det optimale ud af instrumentet, anbefaler vi, at man læser og følger vejledningen grundigt – før brug. Denne enhed er i overensstemmelse med IEC651 type 2, ANSI S1.4 type 2 – for lydmålere.

Dette datalogger instruments interne hukommelse kan huske op til 32.000 målinger. (Note 1).

Instrumentet bruger RS232 serielkabel til at kommunikere med en PC.

### **Note 1:**

Hver gang, at der trykkes på "REC" knappen for at starte optagelse af data og trykker "REC" igen for at stoppe optagelsen, vil der være en datalinie i hukommelsen. Du kan gemme så mange datalinier som man vil, indtil at hukommelsen er fuld.

# **Specifikationer**

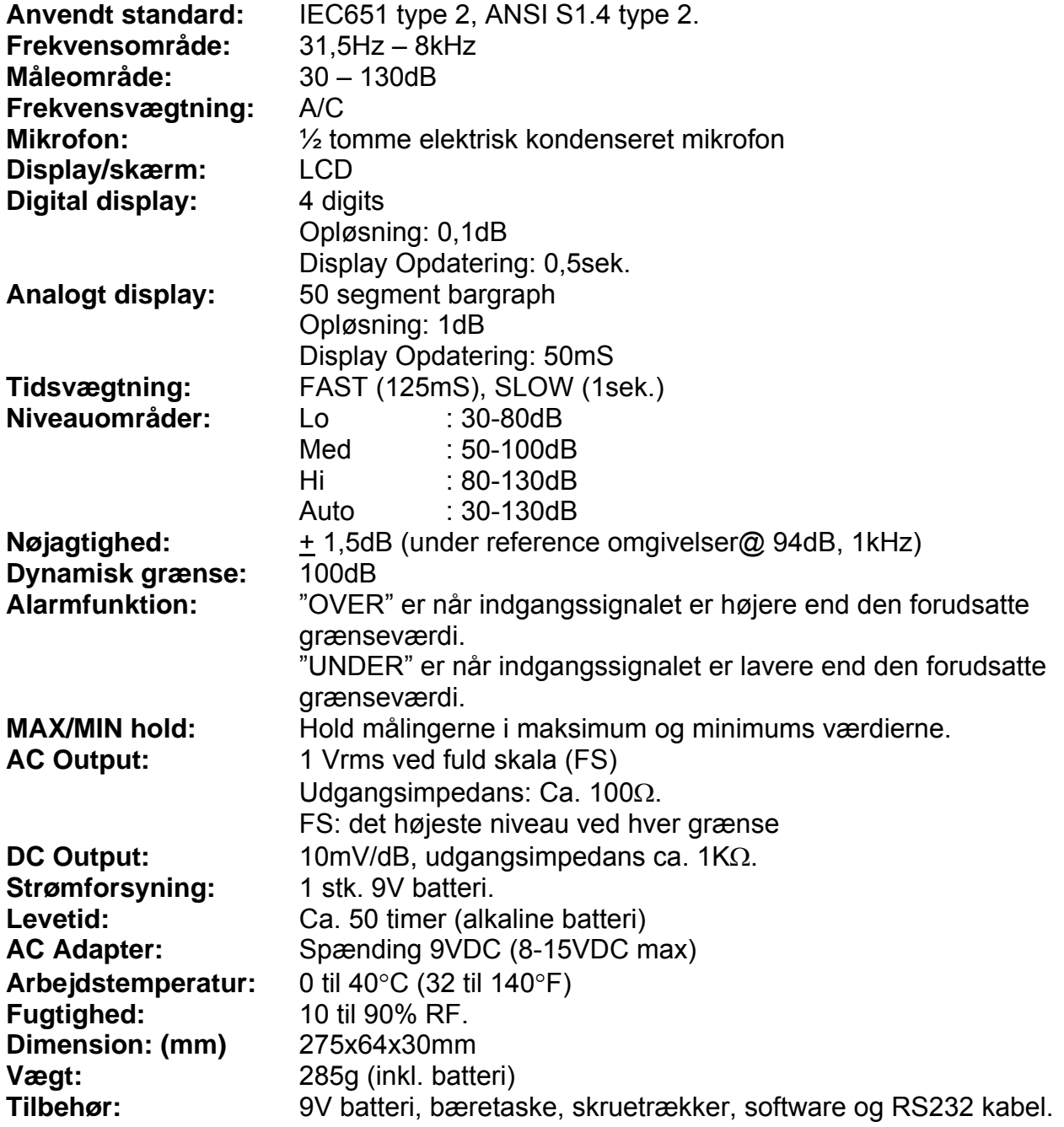

### **Navn og funktioner**

![](_page_5_Figure_4.jpeg)

### *Knapper og funktioner*

### **1. Vindspejl:**

Hvis man arbejder i vindhastigheder over 10m/sek., skal der helst sidde beskyttelsesudstyr foran mikrofonen.

### **2. Display:**

![](_page_5_Picture_9.jpeg)

LCD 4 digits

*SYMBOL: FUNKTION:*

MAX Maksimum indikation MIN Minimum indikation **Over grænse** Under grænse

![](_page_6_Picture_132.jpeg)

### **3. Strøm og baggrundsbelysning:**

Denne knap tænder og slukker instrumentet og baggrundsbelysning tænd og sluk. Tryk på knappen igen for at slukke instrumentet.

Tryk på knappen igen for et øjeblik for at tænde og slukke for baggrundsbelysningen. Tryk og hold denne knap i 3 sek. til der slukkes for strømmen.

**Note:** Når man tænder instrumentet, vil displayet vise, hvor meget hukommelse der er til rådighed.

### **4. MAX/MIN hold knap:**

Tryk på  $\circled{m}$  knappen for at komme ind i maksimum/minimums optage funktionen. Vælg et passende niveauområde før brugen af denne funktion. Dette sikrer, at måling ikke vil overskride grænsen. Tryk en gang for at vælge MAX værdien. Tryk igen for at vælge MIN værdien, og tryk igen for at vælge nuværende værdi – med "MAX MIN" blinkende. Tryk på sig knappen og hold den nede i 2 sek. for at komme ud af denne funktion. **Note:** Hvis man ændrer lydniveaus området eller A-C vægtningen, vil MAX.MIN funktion ophøre og gå tilbage til startindstilling.

### **5. Datalogger knap:**

Når først man har trykket på (REC) knappen vil instrumentet starte med at logge. "REC" vil blinke på displayet, ved et nyt tryk på knappen, stoppes logningen.

### **6. Frekvens vægtnings knap:**

A: A-Vægtning, for generelle lydmålinger

C: C-Vægtning, for kontrol af lavfrekvens indholdet af støj.

(Hvis C-Vægnings niveauet er højere end end A-Vægtnings niveauet, er der en stor mængde af lavfrekvens støj tilstede).

### **7. Tids vægtnings knap:**

FAST: for normale målinger. SLOW: for kontrol af gennemsnitsniveau af den varierende støj.

### **8. Niveauområde kontrol knap:**

Hver gang er trykkes på **Den** knappen, vil niveauområdet ændre sig imellem "Lav" niveau, "Medium" niveau, "Høj" niveau og "Auto" niveau i cirkelbevægelse.

### **9. Mikrofon:**

½ tomme elektriske kondens mikrofon.

#### **10. kalibrerings potentiometer:**

Kalibrerings kontrol, for justering/kalibrering af niveauet.

### **11. RS232 Kontaktflade:**

RS-232 signaludgangen er et 9600 bps N 8 1 seriel kontaktflade.

### **12. Signaludgangs terminal:**

**AC:** 1 Vrms tilsvarende hvert område step. Udgangsimpedans 100Ω Udgangssignal ved standard 3,5mm coaxial stiksignal på benet.

**Note:** Ved "Auto" niveauområde, er udgangssignalet autovalg på "Lav" eller "Medium" eller "Høj" niveauområde.

**DC:** Udgang: 10mV/dB Udgangsimpedans 1KΩ Udgangssignal ved standard 3,5mm coaxial stiksignal på midterben.

### **13. Ekstern 9V DC strømforsyningsterminal:**

Til forbindelse med AC adapter.

#### **14. Tripod montageskrue**

**15. Batteridæksel.** 

 $TX \begin{bmatrix} RX \\ 1 \end{bmatrix}$  GND Tooooo

### **Datalogger klokke og interval opsætning**

### *Datalogger:*

Når der trykkes på "REC" knappen, vil instrumentet starte datalogningen og trykker man "REC" knappen igen, vil instrumentet stoppe datalogningen.

Hvis man ønsker at slette hukommelsen – sluk for instrumentet, tryk og hold herefter "REC" knappen og tryk samtidigt på tænd knappen og hold den i mindst 5 sek.. Så vil displayet vise "CLR" og "SURE" for at slette hukommelsen.

![](_page_8_Picture_7.jpeg)

### *Opsætning af klokken:*

![](_page_8_Picture_9.jpeg)

1: Tryk og hold **"A/C"** knappen og derefter tænd instrumentet.

![](_page_8_Picture_11.jpeg)

![](_page_8_Picture_12.jpeg)

3: Tryk **"REC"** ▲ eller **"LEVEL"** ▼ for at forøge/formindske tallet, tryk på **"MAX MIN"** (ur) for at justere næste punkt. Justeringsrækkefølgen er: år – måned – dag – time – minut. Tryk på **"MAX MIN"** igen, for at afslutte justeringen. Hvis man ønsker at afslutte midt i en opsætning, tryk på tænd knappen for at slette.

### *Optagelses(lognings) interval opsætning*

1: Tryk og hold **"A/C"** knappen og derefter tænd instrumentet.

![](_page_8_Picture_16.jpeg)

2: Tryk **"FAST/SLOW"** (INTV) knappen

![](_page_8_Picture_18.jpeg)

3: Tryk **"REC"** ▲ eller **"LEVEL"** ▼ for at forøge/formindske tallet, tryk på **"FAST/SLOW"** (INTV) for at justere næste punkt, tryk herefter **"FAST/SLOW"** for at slutte. Hvis man ønsker at afslutte midt i en opsætning, tryk på tænd knappen for at slette.

### *Auto sluk funktion*

Ved fabriksindstilling, når instrumentet er slukket, er det i auto sluk funktion. Instrumentet vil selv slukke sig selv efter en periode af 30 min. og vil starte forfra, med 30 min, hvis der foretages en eller anden form for operation med instrumentet.

Man skal trykke og holde **"FAST/SLOW"** knappen og derved tænde instrumentet. Herved vil  $\odot$  ikke vises på displayet, for at indikere, at auto sluk funktionen er slået fra.

### **Kalibreringsprocedure**

![](_page_9_Figure_4.jpeg)

- Gør følgende "funktions" opsætninger. Display: dBA Tidsvægtning: FAST Målemetode: MAX MIN funktionen skal afbrydes Niveauområde: 50 til 100dB
- Isæt mikrofonhovedet forsigtigt ind i indstikshullet (som vist på figuren ovenover) på kalibratoren.
- Tænd for knappen på kalibratoren og juster CAL potentiometret på enheden. Niveauvisningen vil indikere det valgte niveau. Alle produkter anbefales at blive kalibreret årligt. Alle produkter er kalibreret fra fabrikken.

### **Måleforberedelse**

### **Batteri isætning:**

Fjern batteridækslet på bagsiden af instrumentet og isæt 1 stk. 9V batteri.

#### **Batteriudskiftning:**

Når batterispændingen falder til under driftsspændingen, vil dette symbol fremkomme. Udskift med et nyt 9V batteri.

#### **AC Adapter forbindelse:**

Når AC adapteren skal bruges skal man indsætte benene på adapteren til DC9V konnektoren på disen af instrumentet.

### **Forholdsregler ved brug af instrumentet**

- Vind blæsende rundt om mikrofon vil frembringe fremmed støj. Hvis instrumentet bliver brugt i forbindelse med vindforhold, er det strengt nødvendigt at montere vindskærmen, for at undgå unødige signaler.
- Kalibrer altid instrumentet før brug, hvis dette ikke har været i brug i lang tid, eller hvis det har ligget i dårlige miljøer.
- Opbevar eller brug aldrig instrumentet ved høje temperaturer eller høj relativ fugtighed.
- Hold mikrofonen tør og undgå vibrationer på denne.
- Når instrumentet ikke er i brug, anbefales det at man tager batteriet ud og at det ikke opbevares ved fugtige forhold.

### **Måling med instrumentet**

- 1. Åben batteridækslet og isæt et 9V batteri i batteriholderen.
- 2. Tænd instrumentet og vælg den ønskede respons tid og vægtning. Hvis lyd kilden kun indeholder korte lydbrud eller kun fanger korte lydpeak, sæt da respons tiden til FAST. For at måle gennemsnits lydniveau, brug SLOW opsætningen. Vælg A-Vægtning for almindelig lyd måling og C-Vægtning for måling af lydniveau på akustisk materiale.
- 3. Vælg ønsket niveau.
- 4. Hold instrumentet i en komfortabel stilling i hånden eller opsæt det på en skammel med mikrofonen pegende mod lydkilden. Lydniveauet vil nu blive vist på displayet.
- 5. Når MAX MIN funktionen er valg, vil instrumentet fange og gemme max og min lydniveauet over en lang periode ved hjælp af tids vægtningerne og områderne.
- 6. Sluk instrumentet og fjern batteriet, i den periode, hvor instrumentet ikke er i brug.

### **Opsætning af Testlink SE-322 – RS232 interface software**

- **Testlink pakken indeholder:**
	- 1. 80mm CD 2. Fabriksdesignet RS232 kabel for TestLink.
- **Systemnødvendigheder:** Windows 95, Windows 98 eller Windows NT 4.0
- **Minimum Hardware nødvendighed** PC eller Notebook med Pentium 90MHz eller højere, 32MB RAM; Mindst 5MB harddisk plads til rådighed for installation af TestLink. Anbefalet opløsning er 800x600.

#### • **Installering af TestLink:**

- 1. Det anbefales, at alle andre programmer lukkes ned, før man installerer TestLink.
- 2. Indsæt Setup CD i CD-Rom drevet.
- 3. Vælg start knappen på menulinien og vælg "kør".
- 4. Skriv E:SETUP og vælg OK, herved vil man kopiere SE322.exe samt hjælpfil til sin harddisk. (standard er c:\programfiles\TestLink\SE322).
- 5. For andre detaljeret funktionsinstruktioner, venligst brug online hjælpen ved udførelsen af SE322.

### • **Hovedmenu:**

**File |** Åbne – genoprette filer fra disken

**Save** – Gemmer det aktuelle vindue (når overskriften er fremhævet) på disken.

**Print** – Printer data for det aktuelle vindue. (Graf eller tekst)

**Printer Setup** – Vælger printer

**File | Exit:** - Afbryder TestLink programmet

**View | Control Panel:** Ved at åbne panelvinduet, kan man som bruger kontrollere instrumentet via knappen i dette vindue.

**View | Real-Time Graph:** Åbner Real-Time grafer for at vise de ønskede grafer.

**Real Time Data | Run** – Starter opsamling af realtime data.

**Stop** – Stopper opsamling af realtime data.

**DataLogger:** Ved at åbne datalogger vinduet, kan man som bruger loade gemt data i instrumentet til sin PC.

**Output To Graph** – skriver bølgeformet datainterface. For at opnå et bedre resultat, kan man med fordel lukke det åbne vindue.

#### **Grafer:**

![](_page_11_Figure_22.jpeg)

### **Værktøjslinie:**

**ESS** - Viser eller gemmer Statistik1.

188 - Viser eller gemmer Statistik2.

 $\mathbf{\mathbb{R}}$  - Normal cursor.

- Når dette ikon er valgt, vil cursoren blive til et kryds, ved flytning af en graf, klik på grafen for at markere et kryds på grafen.'

 $\boxed{\mathbf{T}}$  - Når dette ikon er valgt, vil cursoren blive til et "I" tegn, ved flytning af en graf, klik på grafen for at skrive/notere.

**LEE** - Graf med farver.

 $\mathbb{H}$  - Ensfarvet graf.

Man kan vælge et firkantet område på grafen og så zoome ind i dette område – for detaljer. Der er to lodrette linier (CURSOR A og CURSOR B) på grafen.

Der er tids- og værdivisning i toppen af billedet og på hver side af markøren. Man kan trække musen henover markør A & B og klikke, for at trække markøren til højre eller venstre. Nederste højre markør A & B er en "glider". Man kan også klik og trække i glideren for at flytte markør A & B. Under glideren er statistikken vist. Den viser starttid, senderate, datanummer, max og min af grafen. Statistikken viser også max, min og gennemsnit mellem markør A & B. Disse data vil blive opdateret automatisk, når markør A eller B flytter sig.

Man kan dobbeltklikke på grafen for at fremkalde dialog valgmuligheden. I dialog valgmuligheden, er det tilladt at forme ens egen grafmønster.

Man kan højreklikke på grafen for at fermkalde "popup" menuen.

Man kan zoome på grafen ved at bruge musen

For at zoome, gøres følgende:

- 1. Hold den venstre museknap og træk markøren for at vælge et nyt område.
- 2. Slip museknappen igen.

For at afbryde zoom – Højreklik på grafen, der vil forekomme en "pop-up" menu, vælg fravælg zoom.

### *Datalogger*

![](_page_13_Figure_4.jpeg)

Når man har lydniveaus dataloggeren forbundet til sin PC og har valgt menuen "datalogger" – eller klikket på  $\mathbb{F}_{\mathbb{Z}}$  fra værktøjslinien for at loade det gemte data fra instrumentet, vil der være en "udførelsesindikator", som viser at downloading er påbegyndt. Hvis der under downloadning opstår en fejl, skal man bare klikke "DataLogger" igen.

Efter at man har downloaded data, vil den venstre side vise, hvor mange datasæt som er loaded og detaljeret information for hvert sæt. (Start data, start tid, optagelsesrate og hukommelsesnumre)

![](_page_13_Picture_96.jpeg)

*For eksempel, se herunder*

Den vil overføre første datasæt til graf/diagram på den højre side, hver gang efter, at man har loaded det gemte data fra instrumentet. Man kan klikke på hvilket som helst datasæt, for at ændre opsætningen af graf/diagram.

På den højre side er den bølgeformet graf og statistik for det valgte datasæt. I reference til grafen.

### **Kvik start for brug af SE322 TestLink:**

#### **(1.) Optagelse af realtime data på bølgeform.**

1. Først - tænd for instrumentet og forbind det til en PC med RS232 serielkabel i PC´ens serielport.

2. Start SE322 program.

3. Hvis forbindelsen er vellykket vil PC skærmen vise den samme værdi, som instrumentet. Hvis forbindelsen ikke er vellykket, vil displayet på instrumentet vise "No Connection" i TestLink SE322. (Se billede herunder).

![](_page_14_Picture_8.jpeg)

- 4. Når forbindelsen er vellykket, klik så på **I** for at starte optagelse af realtime data, der vil nu være en bølgeform i realtime graf vinduet. (Se herunder)
- 5. Klik på for at stoppe optagelse.

#### **(2.) Hvordan man gemmer den optaget real time data på en fil.**

1. Klik på det grafvindue man ønsker at gemme, herved vil grafvinduet blive aktiveret. Vælg herefter: Fil – Gem fra hovedmenu – eller klik på **D** på værktøjslinien.

![](_page_14_Figure_13.jpeg)

2. Der vil være et "gemme" dialogvindue, som kan vælges til navngivning af navn og filtype, som ønskes at gemmes. Der er tre forskellige filtyper, man kan vælge: Binær fil(\*.ghf), tekstfil(\*.txt) og EXCEL format fil (\*.csv). \*.ghf filen bruger meget mindre disk plads for at gemme data end de andre to filtyper, men den kan kun bruges i TestLink SE322. Tekst filen (txt) kan åbnes af TestLink SE322 og andre word baseret programmer, f.eks. word, notepad m.v.

EXCEL format filen (csv) kan åbnes af TestLink SE322 og Microsoft Excel.

![](_page_15_Picture_49.jpeg)

#### **(3.) Hvordan man loader den gemte data fra hukommelsen i instrumentet og gemmer den ned på en fil.**

- 1. Tænd for instrumentet.
- 2. Tryk på REC knappen på instrumentet for at starte optagelse af data.
- 3. Efter et stykke tid, tryk da på REC knappen igen for at stoppe optagelsen.
- 4. Forbind instrumentet til en PC.
- 5. Start SE322 programmet.

6. Vælg Data Logger fra hovedmenuen eller klik **tig** på værktøjslinien.

![](_page_15_Picture_50.jpeg)

7. I reference til datalogger, se datalogger

### **Hyppigt spurgte spørgsmål.**

#### **1. Jeg har forbundet instrumentet til PC seriel port og tændt instrumentet, men det viser stadigvæk "NO CONNECTION"?**

**Svar:** Det kan forekomme, at alle de serielle porte er optaget af andre programmer. Luk disse programmer. Hvis det stadigvæk ikke virker. Genstart computeren og kør TestLink SE322 igen.

### **2. Hvordan kan man gemme grafen til en fil, som kan bruges i Excel?**

**Svar:** Når man gemmer grafen på en fil, er standard filformatet "\*.ghf". Man skal vælge "\*csv", for at gemme filen. CSV er et Excel filformat, som man kan åbne i Excel.

### **3. Hvordan afinstallerer man TestLink SE322?**

**Svar:** Afinstallere TestLink SE322 ved at starte Tilføj/Flyt programmerne for kontrolpanelet, marker SE322 og klik på Tilføj/Flyt knappen. Herved vil den fjerne SE322 mappen og filerne fra ens computer.

### **4. Hvorfor opstår der fejl ved loading af data?**

**Svar:** Dette kan skyldes langsom respons fra noget af notebook PC systemet.

#### **5. Hvordan zoomer man på en graf?**

**Svar:** Tryk på den venstre musetast og træk markøren for at vælge det nye område, slip herefter venstre museknap.

#### **6. Hvis man opsætter real time hastigheden til en hurtig hastighed (f.eks. 0,1 sek.), vil noget af data blive tabt?**

**Svar:** Dette kan skyldes langsom respons tid fra computeren.

# Egne notater

![](_page_19_Picture_3.jpeg)

Elma Instruments A/S Ryttermarken 2 DK-3520 Farum Tel +45 7022 1000 Fax +45 7022 1001 www.elma.dk info@elma.dk

Elma Instruments AS Garver Ytteborgsvei 83 N-0977 Oslo Tel +47 67 06 24 40 Fax +47 67 06 05 55 www.elmanet.no firma@elmanet.no

Elma Instruments AB Pepparvägen 27 S-123 56 Farsta Tel 08-447 57 70 Fax 08-447 57 79 www.elma-instruments.se info@elma-instruments.se